# ServiziOnline

Gestione Online Comunicazioni Obbligatorie GE.CO. Guida all'abilitazione Manuale d' uso

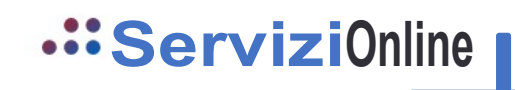

## Sommario

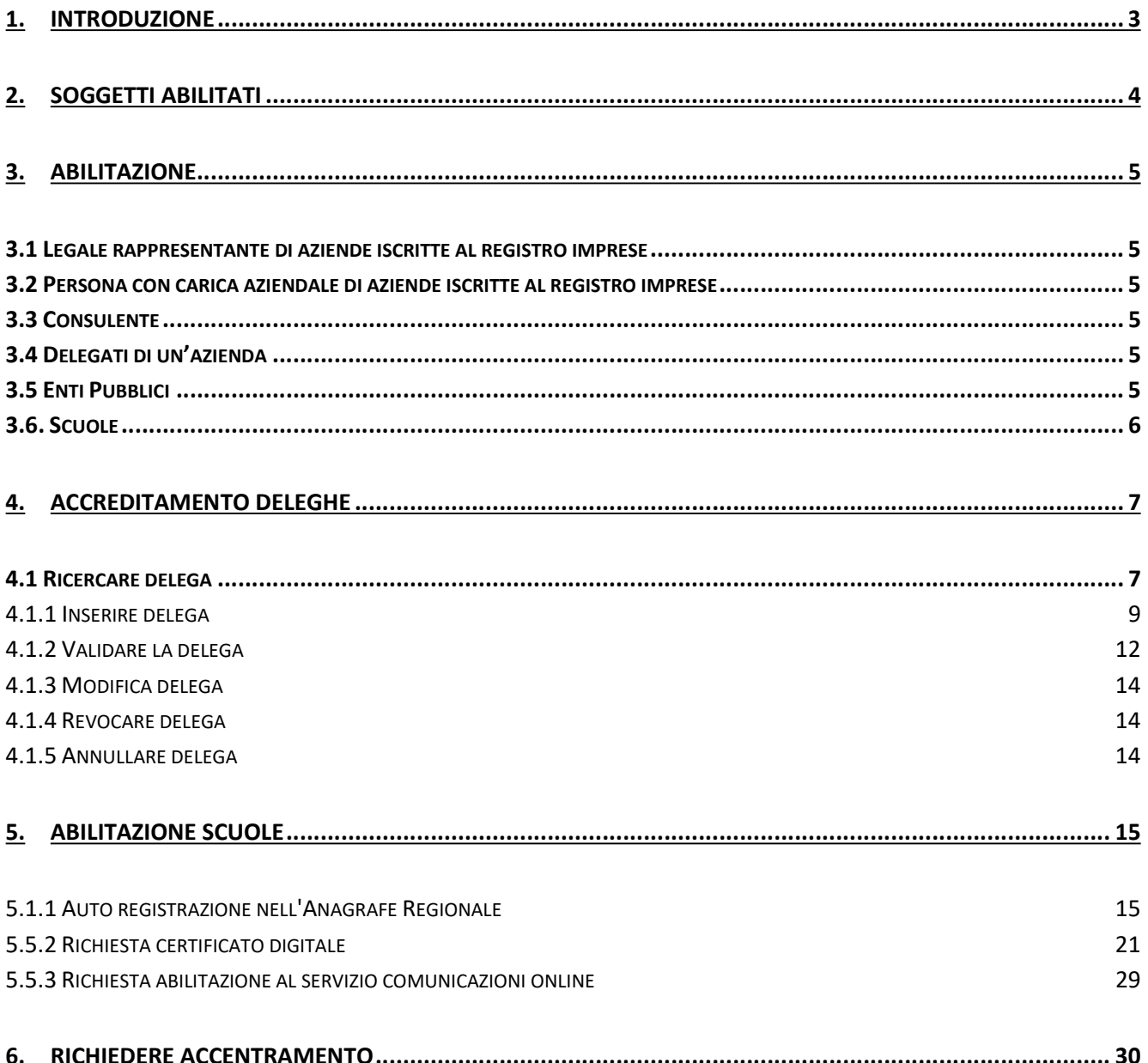

## 1. INTRODUZIONE

Il presente manuale descrive le modalità di abilitazione e di accreditamento deleghe per l'utilizzo dell'applicativo GE.CO., GEstione delle Comunicazioni Obbligatorie in Piemonte.

## 2. SOGGETTI ABILITATI

I soggetti che possono accedere all'applicativo sono:

- Legale rappresentante di aziende iscritte al registro imprese, soggetto che opera direttamente.
- Persona con carica aziendale di aziende iscritte al registro imprese, soggetto che opera direttamente.
- Delegato, soggetto che opera in nome e per conto di un'azienda. Per accedere è necessario avere una delega valida.
- Consulenti: in base a quanto definito dal Ministero del Lavoro su Modelli e Regole, rientrano nei soggetti abilitabili le seguenti categorie professionali:
	- Consulenti del Lavoro (art. 1, co. 1, L. 12/79);
	- Avvocati e Procuratori Legali (art. 1, co. 1, L. 12/79);
	- Dottori Commercialisti (art. 1, co. 1, L. 12/79);
	- Ragionieri (art. 1, co. 1, L. 12/79);
	- Periti Commerciali (art. 1, co. 1, L. 12/79);
	- Associazioni di categoria (art. 4-bis, co. 8, D.lgs. 181/2000);
	- Consorzi e Gruppi di imprese (art. 31, D.lgs. 276/2003);
	- Associazioni di categoria dei Datori di lavoro agricoli (art. 9-bis, co. 6, L. 608/96);
	- Soggetti autorizzati all'attività di Intermediazione (art. 2, co.1, lett. b, D.lgs. 276/03);
	- Promotori di tirocini (art. 18, L. 196/97);
	- Servizi competenti che inseriscono d'ufficio la comunicazione;
	- Periti agrari e agrotecnici (solo Agricoltura);
	- Società tra professionisti.
- Persona autorizzata, soggetto che opera in nome e per conto di un Enti pubblici, di una scuola.
- Operatore APL, soggetto che opera presso i Centri per l'Impiego ed abilita i delegati, i consulenti e le persone autorizzate.

## 3. ABILITAZIONE

Nei paragrafi seguenti vengono descritte le modalità per richiedere l'abilitazione a Ge.Co..

3.1 Legale rappresentante di aziende iscritte al registro imprese

Il legale rappresentante di una impresa iscritta al registro imprese viene automaticamente riconosciuto in fase di accesso e può operare sull'impresa ad esso collegata: se il soggetto ha più cariche aziendale, il sistema chiede di selezionare l'azienda su cui operare.

#### 3.2 Persona con carica aziendale di aziende iscritte al registro imprese

La persona con carica aziendale di una impresa iscritta al registro imprese viene automaticamente riconosciuta in fase di accesso e può operare sull' impresa ad essa collegata: se il soggetto ha più cariche aziendale, il sistema chiede di selezionare l'azienda su cui operare.

#### 3.3 Consulente

Lo studio professionale richiede al CpI di competenza (in base alla sede operativa dello studio) l'autorizzazione all'utilizzo dell'applicativo per la gestione delle comunicazioni, fornendo i dati dello studio professionale e l'elenco dei soggetti che possono operare per suo conto.

In seguito all'ottenimento dell'autorizzazione, il consulente accede all'applicativo.

## 3.4 Delegati di un'azienda

Il delegato di un'azienda chiede al CpI di competenza della sede operativa dell'aziende di poter utilizzare l'applicativo per la gestione comunicazione, fornendo i dati dell'azienda e dei dati del delegato che deve accedere all'applicativo.

In seguito all'ottenimento dell'autorizzazione, il legale rappresentante dell'impresa deve inserire la delega contenente i dati anagrafici del delegante e del delegato e dell'impresa, e successivamente validarla (si veda paragrafo successivo).

#### 3.5 Enti Pubblici

La persona autorizzata richiede al CpI di competenza della sede operativa dell'aziende di poter utilizzare l'applicativo per la gestione comunicazione fornendo i dati dell'azienda e dei dati del delegato che deve ed accedere all'applicativo.

In seguito all'ottenimento dell'autorizzazione, la persona autorizzata procede secondo quanto descritto ai paragrafi a seguire.

## 3.6. Scuole

Le modalità di abilitazione degli operatori delle scuole si rimanda al capitolo 5.

## 4. ACCREDITAMENTO DELEGHE

Per accedere alla gestione per l'accreditamento delle deleghe è necessario attivare, dall'homepage o attraverso il menù di scelta rapida, la funzionalità ACCREDITAMENTO DELEGHE.

La funzionalità è disponibile per gli operatori associati ai ruoli: Persona autorizzata, Legale Rappresentante e Op. APL.

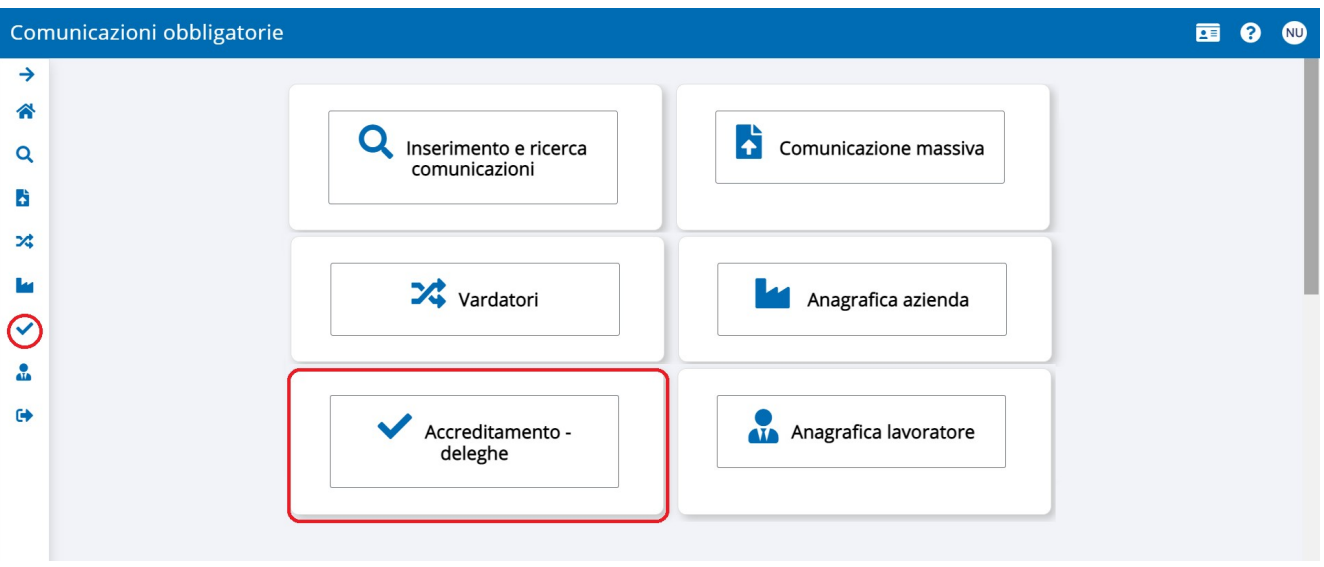

Figura 1 – Homepage (Accreditamento deleghe)

## 4.1 Ricercare delega

All'accesso alla funzionalità il sistema mostra le funzionalità disponibili ovvero:

- I criteri di ricerca, per la gestione delle deleghe già presenti nel sistema;
- Il pulsante Nuova delega, per l'inserimento delle nuove deleghe, da attivarsi dopo il ricevimento dell'autorizzazione da parte del CpI competente.

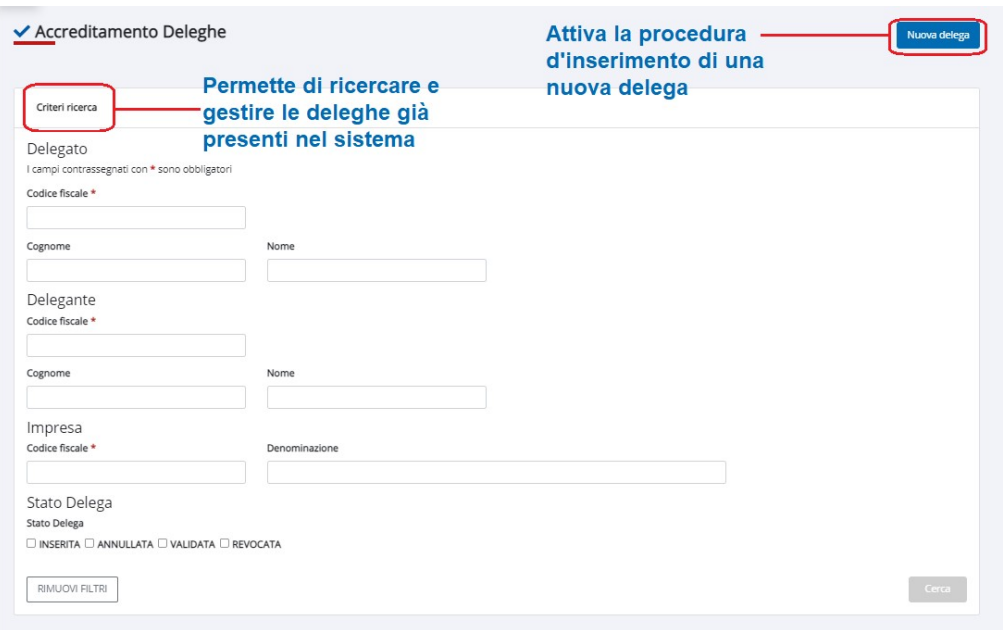

Figura 2 – Accreditamento deleghe (funzionalità)

I criteri messi a disposizione per la ricerca delle deleghe sono distinti in 4 sezioni:

- 1. Delegato: Codice fiscale, Cognome e Nome;
- 2. Delegante: Codice fiscale, Cognome e Nome;
- 3. Impresa da delegare: Codice fiscale, Denominazione
- 4. Stato Delega: gli stati che può assumere una delega sono:
	- a. Inserita: è lo stato che assume una delega al momento dell'inserimento (par. 4.1.1);
	- b. Annullata: permette di ricercare una delega precedentemente annullata (par. 4.1.5);
	- c. Validata: quando una delega è validata l'operatore può accedere a GE.CO. (par. 4.1.2);
	- d. Revocata: l'attivazione della checkbox permette di ricercare le deleghe revocate (4.1.4).

Ai fini dell'esecuzione della ricerca è richiesta obbligatoriamente la compilazione di almeno una delle prime tre sezioni sopra indicate.

Una volta inseriti i criteri, per l'esecuzione della ricerca attivare il pulsante Cerca.

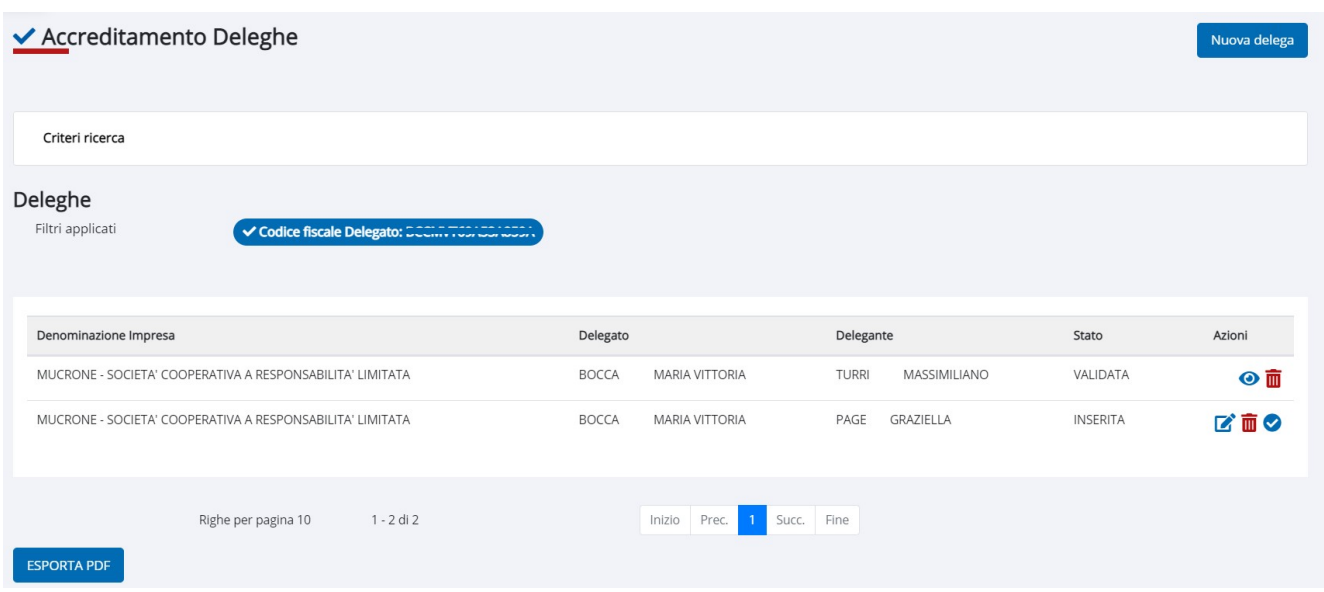

Figura 3 – Accreditamento deleghe (Esito ricerca)

Le deleghe risultanti in esito ad una ricerca possono essere:

- gestite attraverso i pulsanti disponibili in corrispondenza della colonna Azioni:  $\bullet$  Visualizza,  $\bullet$ 

Valida, **II** Revoca e Annulla (la revoca ha effetto sulle deleghe in stato Validata mentre l'annullamento sulle deleghe in stato Inserita).

- esportate in formato .pdf attivando il pulsante ESPORTA PDF

Nei prossimi paragrafi vengono descritte le modalità di:

- Inserimento delega
- Validazione delega
- Modifica delega
- Revoca delega
- Annullamento delega

#### 4.1.1 Inserire delega

Per procedere all'inserimento di una delega, l'operatore<sup>1</sup> dovrà attivare il pulsante Nuova delega ed inserire i dati del Delegato e del Delegante.

<sup>1</sup> Persona autorizzata, Legale Rappresentante e APL

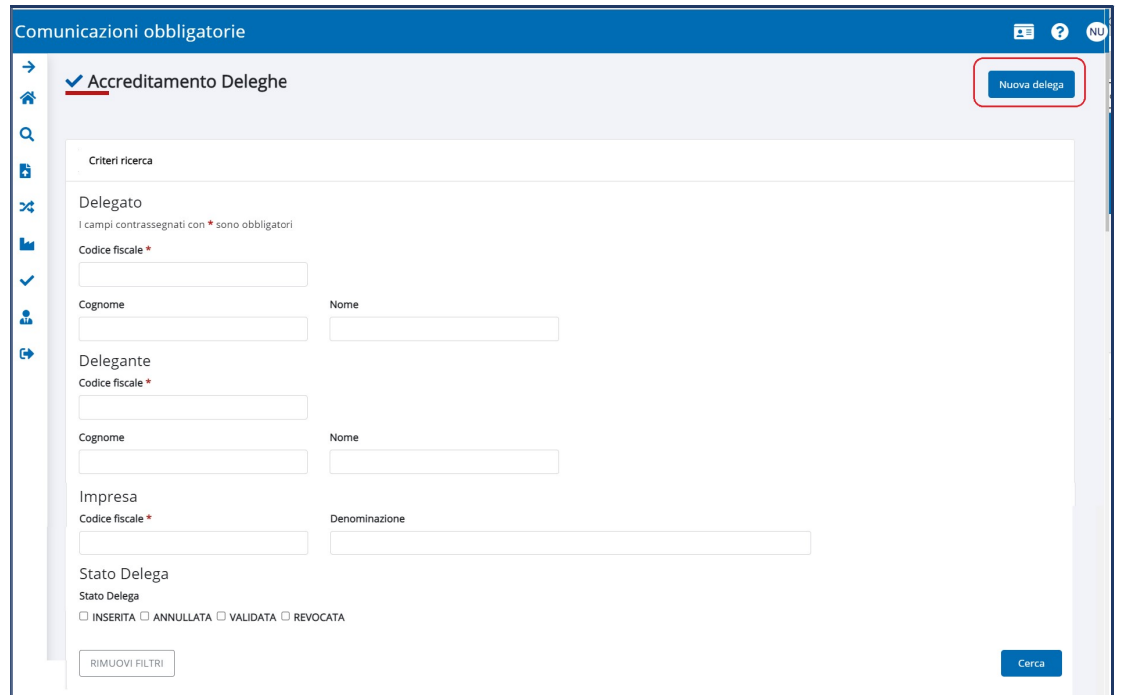

Figura 4 – Accreditamento Deleghe (Nuova delega)

Ai fini dell'inserimento della delega viene richiesta la compilazione dei seguenti campi:

Delegante: codice fiscale, Cognome e nome, Codice comune, Indirizzo, Cap, Telefono, Email, In qualità di (associato a lista valori).

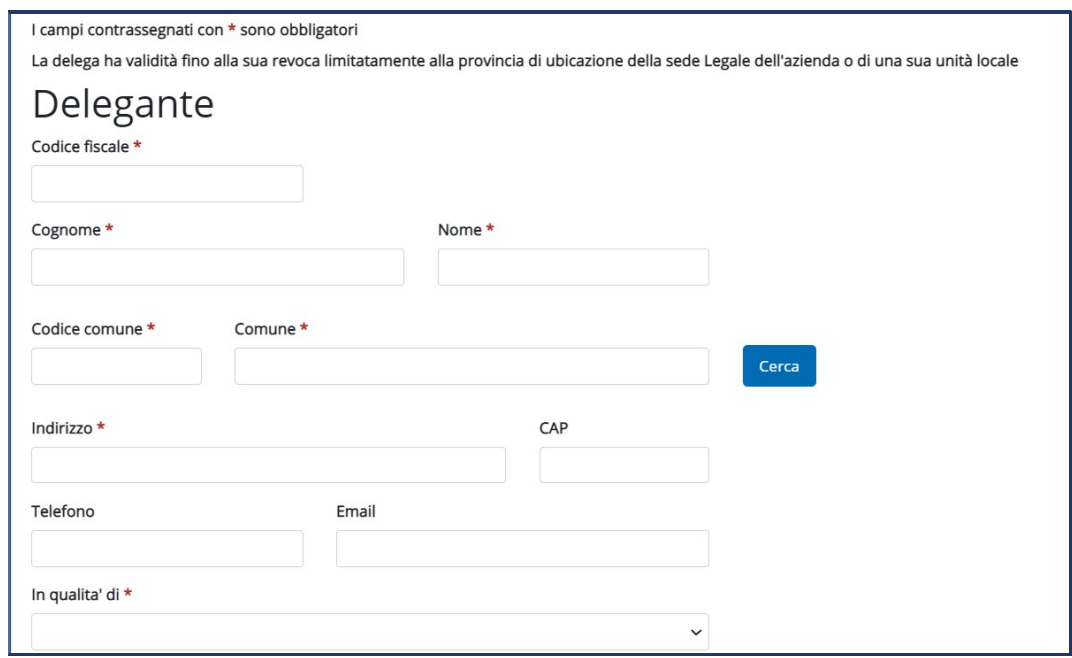

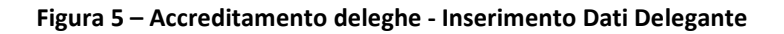

Delegato: codice fiscale, cognome e nome, Partita Iva, Comune (codice e descrizione), indirizzo, cap, telefono, fax, Email. È possibile caricare i dati dell'anagrafica previo inserimento del codice fiscale e attivazione del pulsante Cerca.

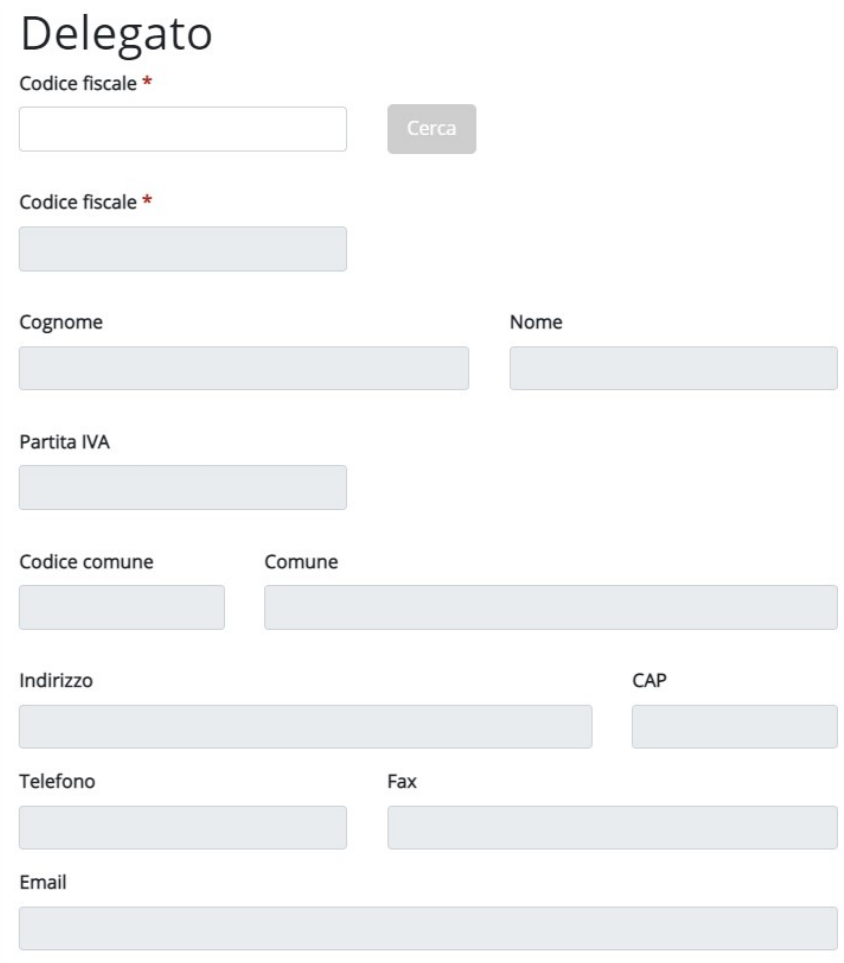

#### Figura 6 – Accreditamento deleghe - Inserimento Dati Delegato

Impresa da delegare: il sistema associa al campo una lista valori con l'elenco delle società associabili. L'operatore dovrà scegliere una delle imprese elencate.

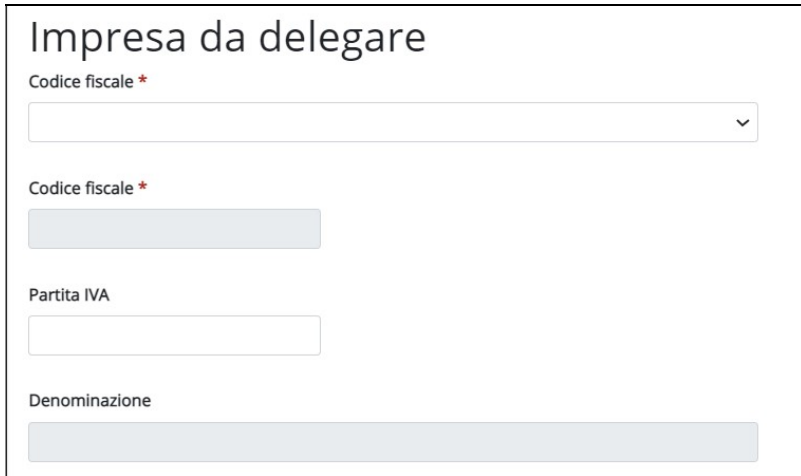

Figura 7 – Accreditamento deleghe - Inserimento impresa da delegare

Completato l'inserimento di tutti i dati obbligatori, l'operatore potrà scegliere se salvare i dati, e dunque la delega sarà posta in stato "Inserita", oppure validare la delega che verrà salvata e posta in stato "Validata".

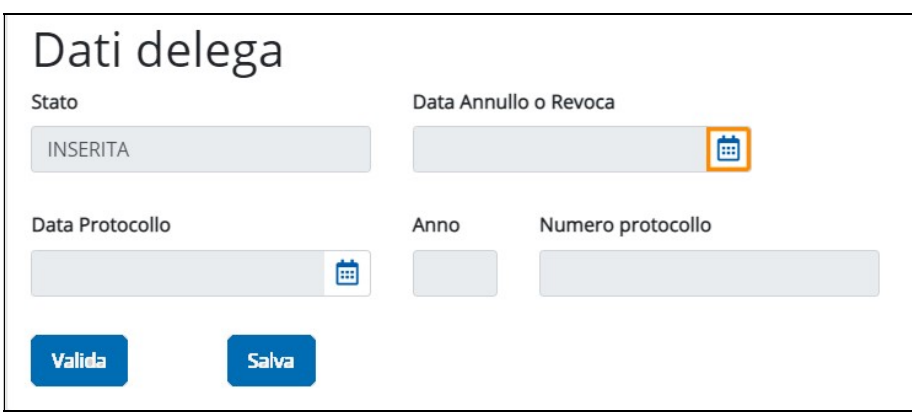

Figura 8 - Accreditamento deleghe – Dati Delega

#### 4.1.2 Validare la delega

Quando una delega si trova in stato Inserita è possibile procedere alla sua validazione.

Esistono 2 modi per validare una delega:

1. in esito alla ricerca, attivando il pulsante Valida in corrispondenza della colonna AZIONI.

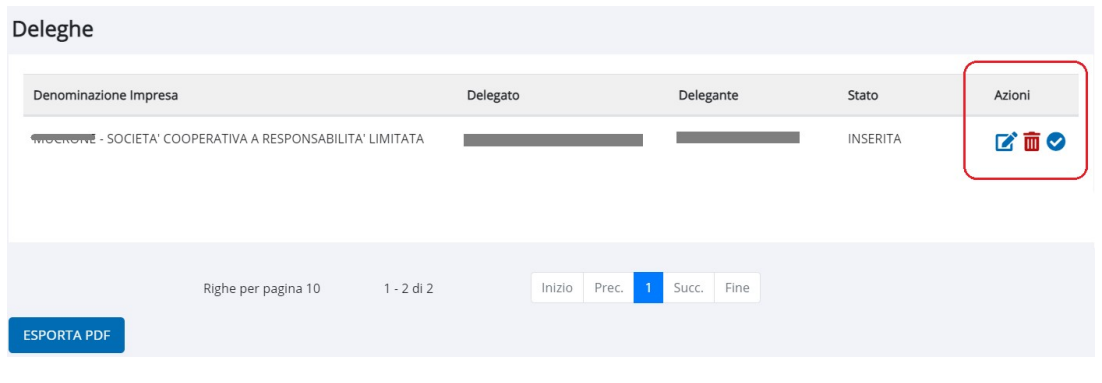

Figura 9 – Accreditamento deleghe (esito ricerca)

2. Accedendo al dettaglio delega, previa attivazione del pulsante Modifica <sup>da</sup> dalla colonna Azioni e attivando il pulsante Valida disponibile in fondo alla pagina.

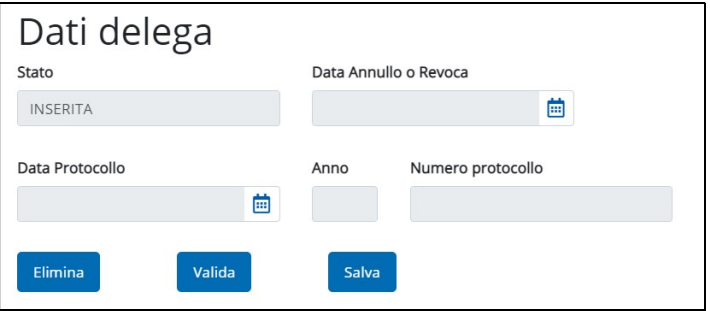

Figura 10 – Dettaglio delega

In entrambi i casi la validazione di una delega è sottoposta ad un'ulteriore conferma:

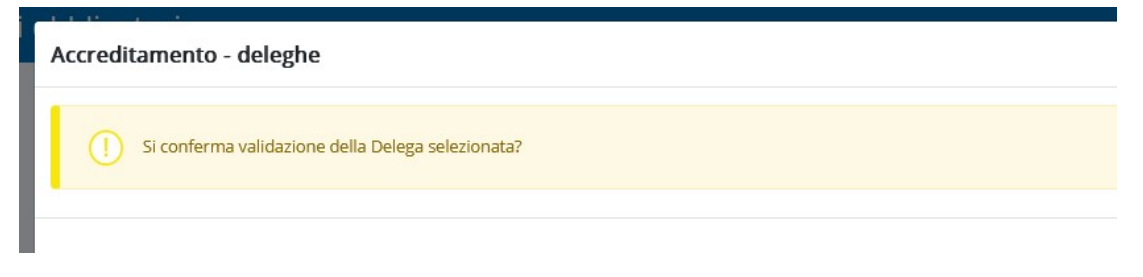

Figura 11 - Maschera conferma validazione Delega

3. Al momento dell'inserimento, come descritto al paragrafo precedente. In questo caso il sistema restituisce un messaggio informativo all'attivazione del pulsante Valida.

#### 4.1.3 Modifica delega

La modifica di una delega è consentita solo per le deleghe in stato "Inserita", in esito alla ricerca, attivando il pulsante Modifica  $\blacksquare$  in corrispondenza della colonna AZIONI (cfr. fig. 9).

In modifica possono essere modificati i campi sia del delegante che del delegato, mentre non è possibile agire sui dati della delega.

#### 4.1.4 Revocare delega

La revoca di una delega è consentita solo per le deleghe in stato Validata, attivando il pulsante Revoca **m** posto in corrispondenza della colonna Azioni (cfr. fig. 9).

La revoca di una delega richiede un'ulteriore conferma da parte del sistema:

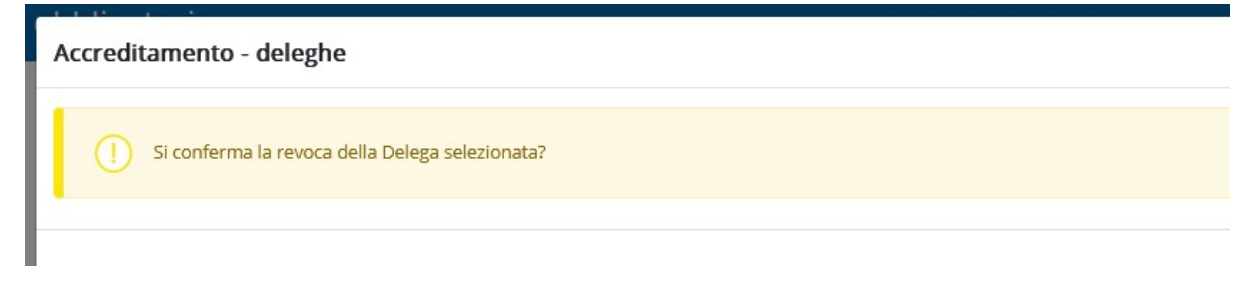

Figura 12: Maschera conferma Revoca Delega

#### 4.1.5 Annullare delega

L'annullamento di una delega è consentito solo per le deleghe in stato Inserita, attivando il pulsante Annulla posto in corrispondenza della colonna Azioni (cfr. fig. 9).

L'annullamento di una delega è sottoposto ad una conferma:

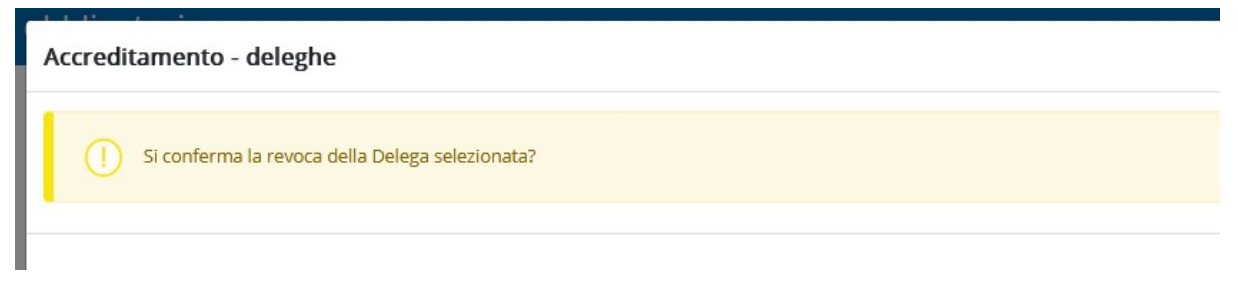

#### Figura 13: Conferma Annullamento Delega

## 5. ABILITAZIONE SCUOLE

Le operazioni da compiere in sequenza sono:

- 1. 5.1.1 Auto registrazione nell'Anagrafe Regionale;
- 2. 5.5.2 Richiesta certificato digitale;
- 3. 5.5.3 Richiesta abilitazione al servizio comunicazioni online.

#### 5.1.1 Auto registrazione nell'Anagrafe Regionale

Vengono descritte di seguito le operazioni da compiere per fare in modo che una Scuola venga registrata nell'Anagrafe Regionale.

#### 5.1.1.1 Ricerca del Codice Anagrafico Operatore

Questa funzionalità permette di interrogare il sistema per estrarre il "Codice Anagrafico Operatore" eventualmente assegnato alla Scuola. La ricerca dovrà essere eseguita per evitare di inserire più volte la stessa anagrafica.

L'accesso alla pagina di ricerca avviene tramite il link in "Indice dell'Anagrafe Regionale":

### http://extranet.regione.piemonte.it/fpl/anagrafe.html

Se il risultato della ricerca è positivo e la Scuola, quindi è già in possesso di un Codice Anagrafico Operatore rilasciato dal Sistema Informativo della Formazione Professionale (ad esempio perché ha organizzato in precedenza corsi regionali di formazione o altri corsi) non sarà necessario proseguire con gli altri punti di questa nota ma è sufficiente comunicare alla Provincia di competenza i dati delle persone da autorizzare utilizzando le modalità richieste dalla Provincia stessa.

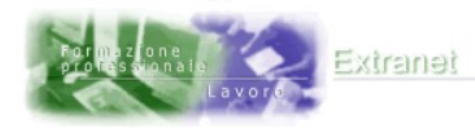

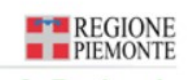

**Anagrafe Regionale** 

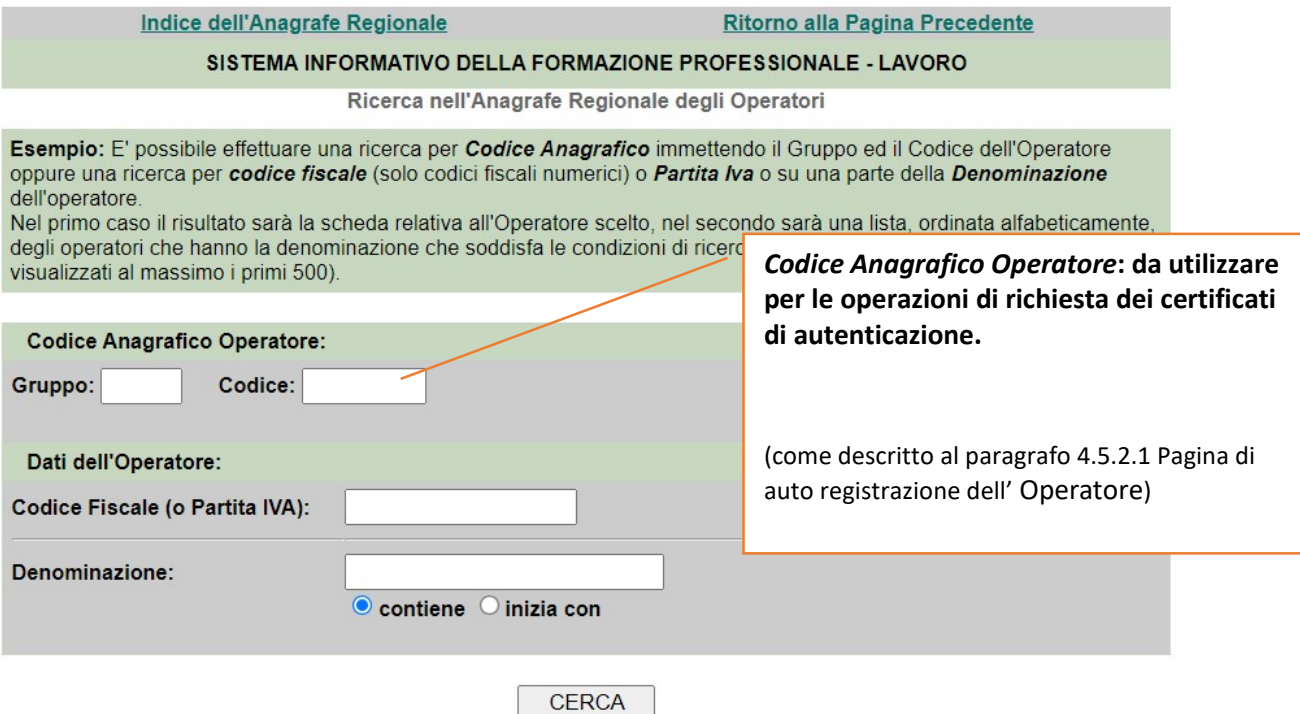

#### Figura 14: Ricerca nell'Anagrafica Regionale degli Operatori

Se invece la Scuola non è in possesso di un Codice Anagrafico Operatore allora occorre procedere con i punti seguenti.

#### 5.1.1.2 Accesso alla procedura di Auto registrazione

È necessario collegarsi al link

## https://extranet.regione.piemonte.it/fpl/jsp/main.jsp

per poter accedere al servizio di registrazione messo a disposizione dalla Regione Piemonte per tutti gli Operatori. Si aprirà una pagina contenente il form di registrazione "Proposta di inserimento nell'Anagrafe Regionale "descritto nel paragrafo seguente.

#### 5.1.1.3 Proposta di inserimento nell'Anagrafe Regionale

In questo form si dovrà inserire l'anagrafica della Scuola compilando i campi descritti di seguito. La pagina è divisa in tre sezioni:

- 1. Dati dell'Operatore: Inserire i dati generali della Scuola:
	- a. Denominazione della Scuola;
	- b. Natura Giuridica (utilizzare "Altro" se la natura giuridica corretta non è presente);
	- c. Codice Fiscale della Scuola (composto da 11 cifre).
- 2. Dati della Componente: Inserire le varie Componenti della Scuola (una Sede Legale obbligatoria e le eventuali Unità Locali o Sedi Occasionali):
	- a. Denominazione della Componente (Sede Legale, Unità Locale o Sede Occasionale);
	- b. Indirizzo;
	- c. Comune.

Nota: nella maggior parte dei casi la denominazione delle Componenti coincide con la denominazione dell'Operatore.

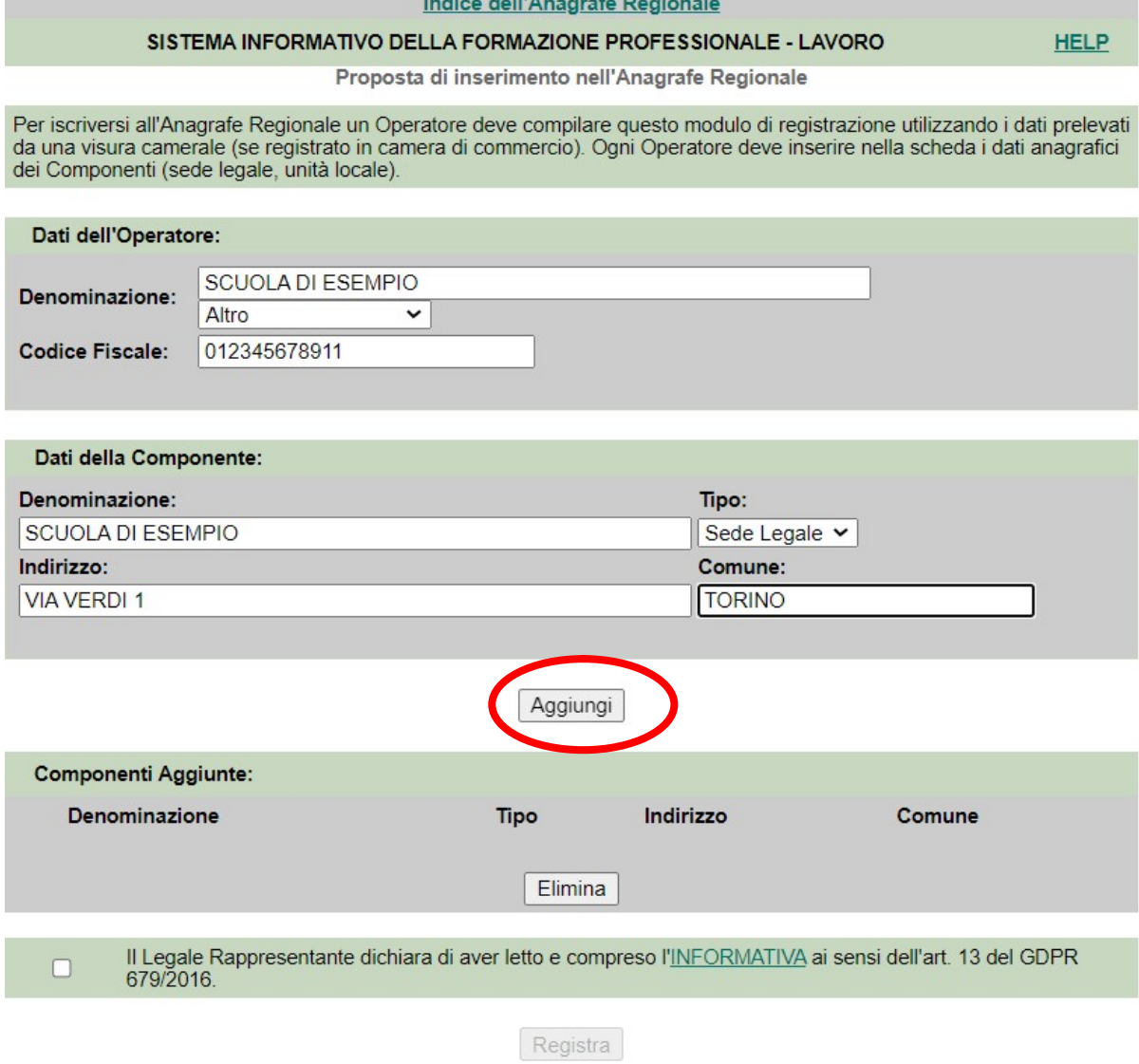

 $\cdot$   $\cdot$ 

Figura 15 - Proposta di inserimento

Completato l'inserimento premere il tasto Aggiungi; la Componente inserita comparirà nell'elenco delle Componenti Aggiunte (Figura 15).

Ogni Scuola dovrà avere necessariamente una Sede Legale e, eventualmente, una o più Unità Locali.

Al termine dell'inserimento di tutte le Componenti si dovrà premere il pulsante Registra per passare alla pagina di riepilogo dell'auto registrazione (Figura 16).

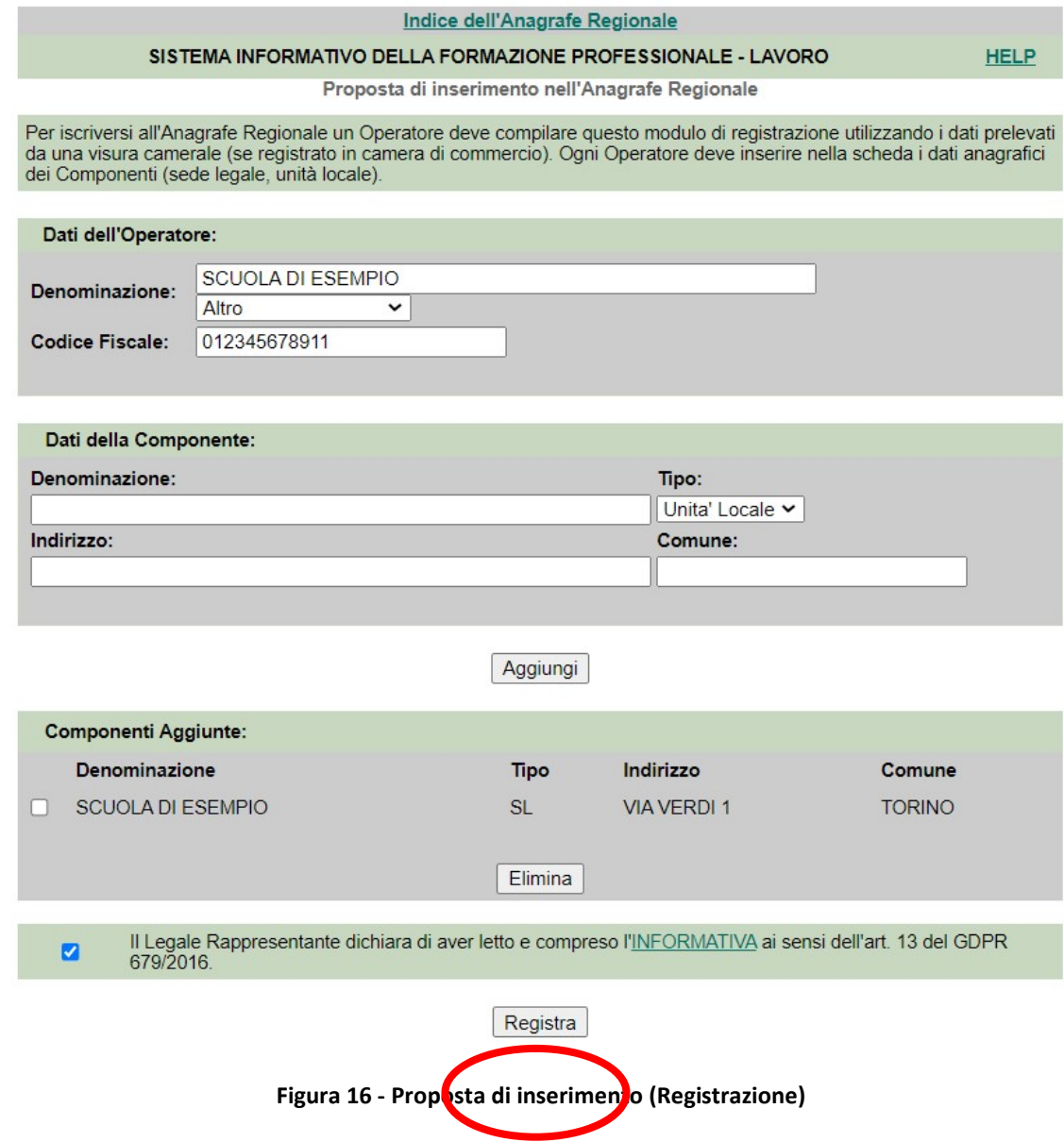

#### 5.1.1.4 Pagina riepilogativa dell'auto registrazione

Al termine dell'inserimento dei dati si aprirà la pagina riepilogativa (Figura 17) con il numero di richiesta di registrazione in Anagrafe Regionale.

Questa pagina deve essere stampata e inviata via fax al numero indicato (011-4324702) successivamente all'apposizione di timbro della Scuola e firma del Responsabile.

Il documento prodotto dalla registrazione dovrà essere stampato, firmato e scansionato per poi essere inviato, via email, alla casella di posta anagrafeifpl@regione.piemonte.it

In caso di impossibilità all'invio dell'email si può utilizzare il fax (011 4320609)

Entro qualche giorno dall'invio del fax di conferma, i dati verranno inseriti nell'Anagrafe Regionale.

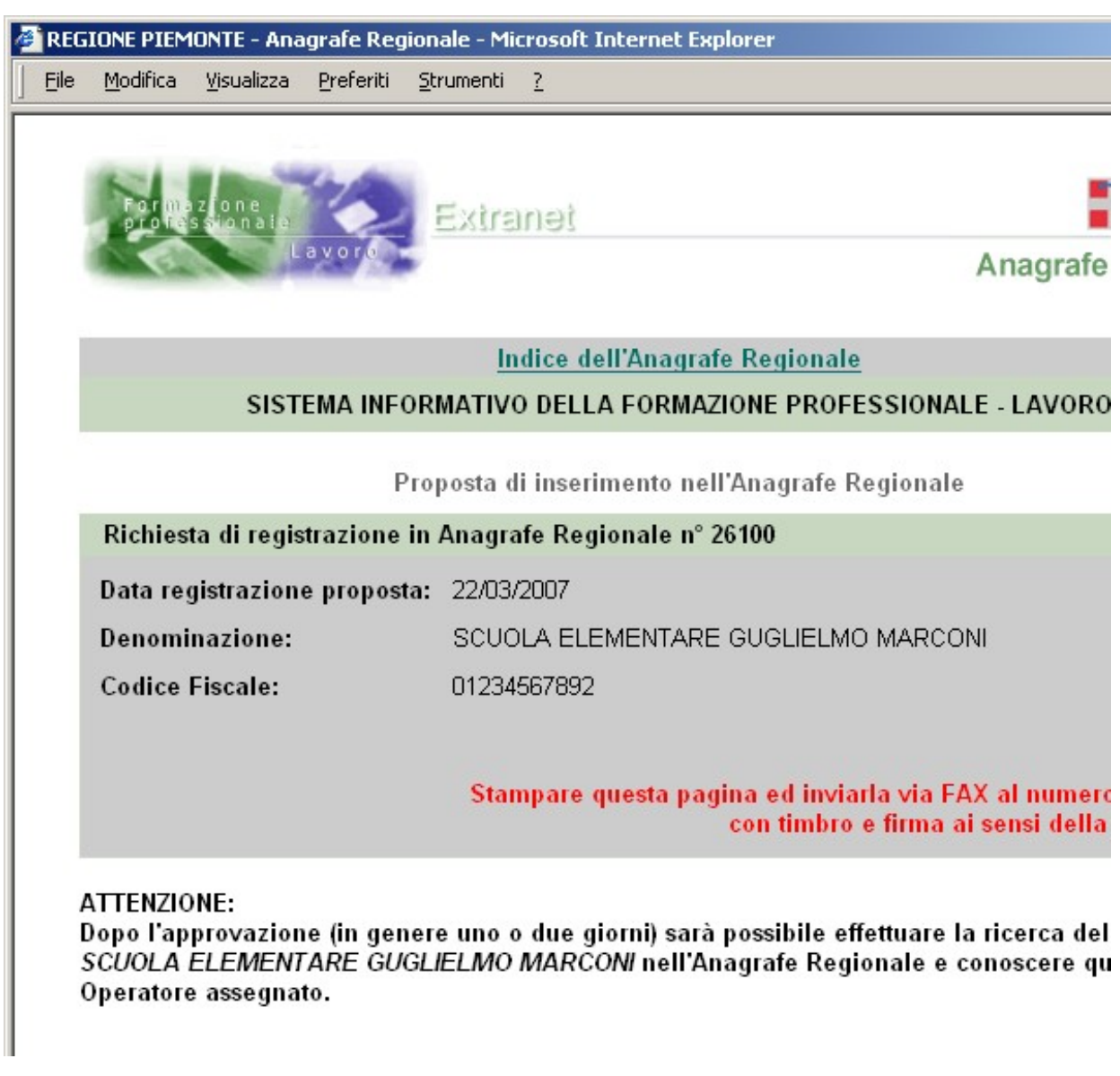

Figura 17 - Pagina riepilogativa

E' presente anche un video tutorial al seguente link

http://www.sistemapiemonte.it/gescofpl/cms/faq/anagrafe-regionale-operatori/57/260-videotutorial-proposta-anagrafica.html

#### 5.5.2 Richiesta certificato digitale

Vengono descritte di seguito le operazioni da compiere per fare in modo che una Scuola richieda uno o più certificati di autenticazione per le persone da autorizzare all'accesso a GECO. Nel caso la Scuola fosse già in possesso di certificati digitali (o smart card) rilasciati da certificatori accreditati (Infocamere, Postecom, DigtPA, …) si potrà proseguire al passo successivo (5.5.3 Richiesta abilitazione al servizio comunicazioni online).

Per accedere al servizio di auto registrazione e richiesta del certificato si dovrà accedere tramite il link:

#### https://servizi.regione.piemonte.it/catalogo/richiesta-abilitazione-utenti

L'applicativo è stato studiato per l'abilitazione degli Operatori della Formazione Professionale ma può essere utilizzato anche per la richiesta di certificati ad uso delle Scuole pubbliche.

Dal pulsante "Accesso Libero" della pagina di presentazione del servizio si arriva alla pagina di Auto registrazione dell'Operatore (la Scuola).

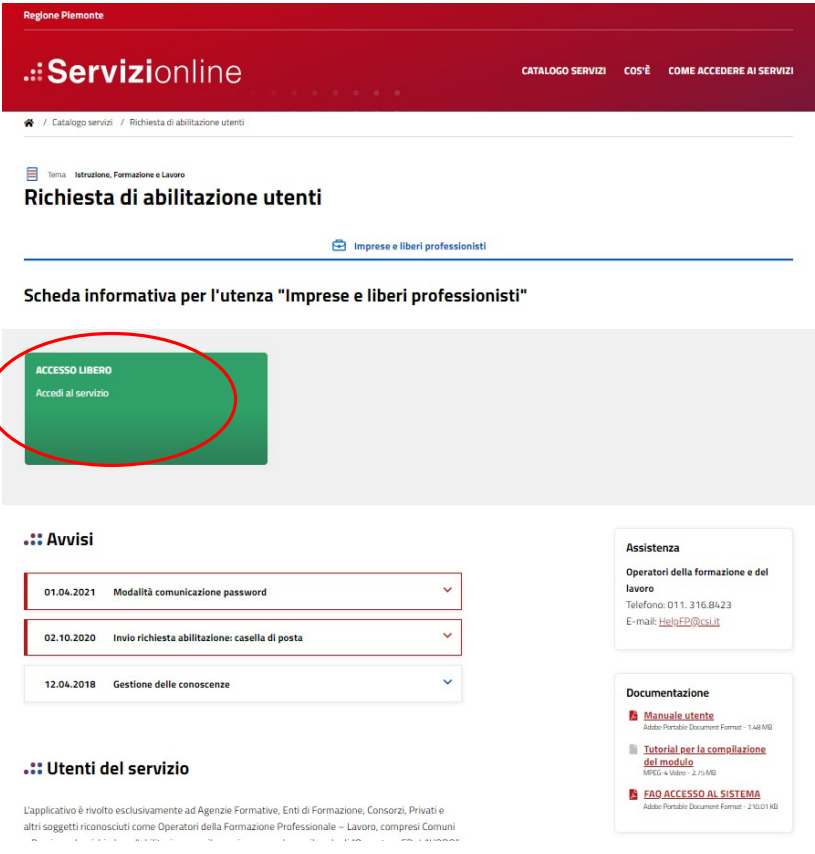

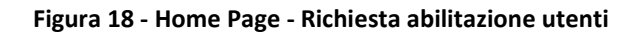

## 4.5.2.1 Pagina di auto registrazione dell' Operatore

La pagina principale dell'applicativo contiene una serie di campi da compilare a cura del Legale Rappresentante o del Dirigente della Scuola che riguardano i propri dati e i dati dell'Operatore (la Scuola) rappresentato. L'asterisco a fianco del campo indica che l'informazione richiesta è obbligatoria.

I dati relativi al Legale Rappresentante sono auto esplicativi mentre quelli dell'Operatore (la Scuola) sono:

- $\bullet$  gruppo (impostare il valore A);
- codice (inserire il "Codice Operatore della Scuola");<sup>2</sup>
- codice fiscale (da inserire solo se non si inserisce la partita IVA);
- partita IVA (da inserire solo se non si inserisce il codice fiscale);
- sede legale è in Italia / Estero;
- provincia della Sede Legale (campo attivo solo se selezionato "Italia" nel campo "la sede legale è in");
- comune della Sede Legale (campo attivo solo se selezionato "Italia" nel campo "la sede legale è in");
- indirizzo della Sede Legale (campo attivo solo se selezionato "Italia" nel campo "la sede legale è in");
- CAP della Sede Legale (campo attivo solo se selezionato "Italia" nel campo "la sede legale è in");
- stato estero della Sede Legale (campo attivo solo se selezionato "estero" nel campo "la sede legale è in");
- città estera della Sede Legale (campo attivo solo se selezionato "estero" nel campo "la sede legale è in");
- num. telefono principale della Sede Legale (indicare il numero comprensivo di prefisso);
- altro num. telefono della Sede Legale (indicare un numero telefonico supplementare);
- fax della sede legale;
- email della sede legale (indirizzo e–mail attraverso il quale contattare la sede legale dell'Operatore).

<sup>&</sup>lt;sup>2</sup> Il Codice operatore si ottiene tramite le funzionalità di ricerca nell'anagrafe regionale descritte al paragrafo 5.1.1.1 Ricerca del Codice Anagrafico Operatore.

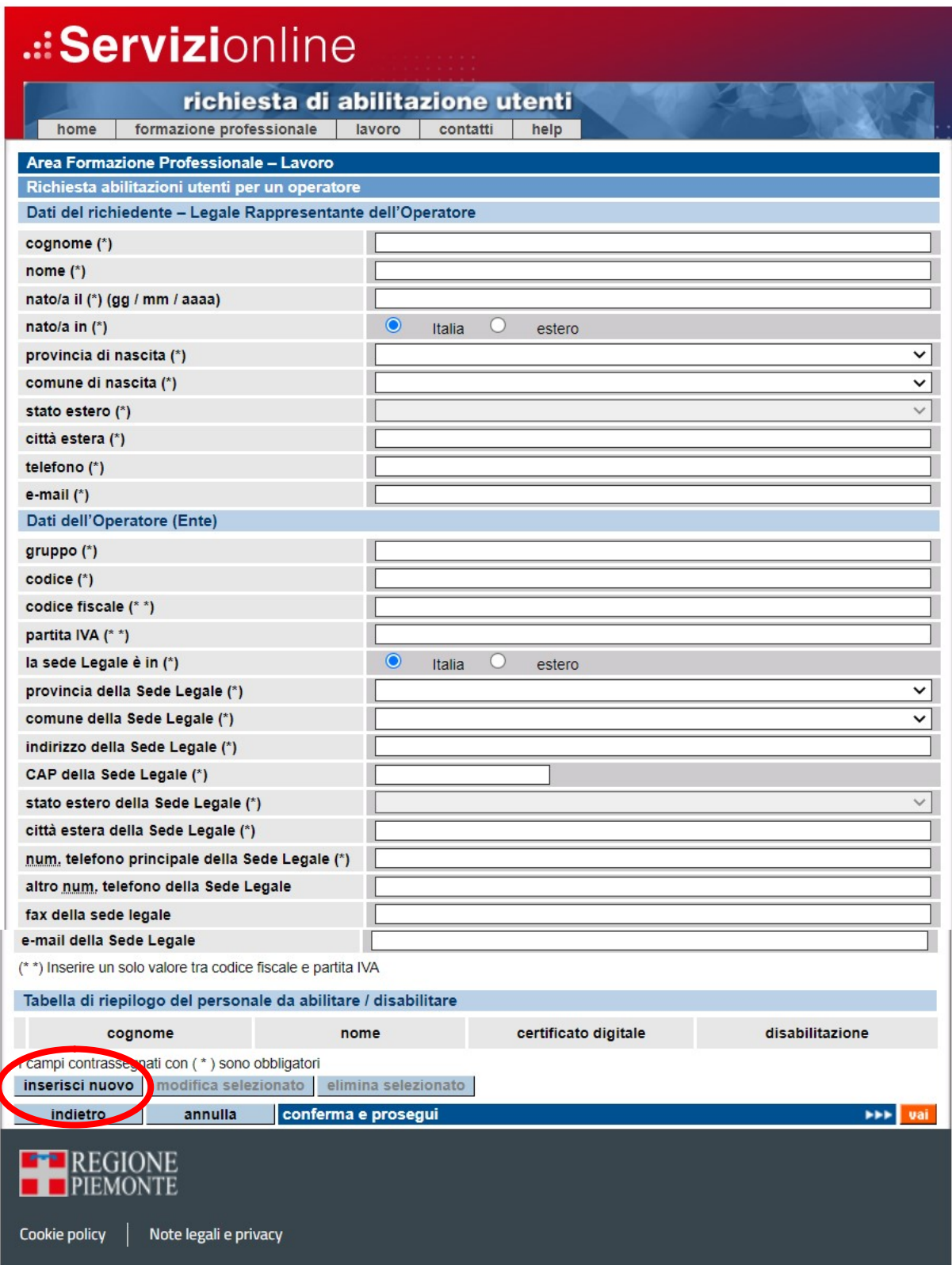

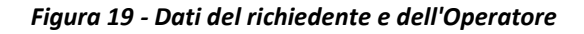

Una volta inseriti tutti i dati necessari si dovranno inserire i dati di tutte le persone per le quali richiedere il certificato digitale cliccando "Inserisci Nuovo" (

Figura 19 - Dati del richiedente e dell'Operatore) nella tabella di riepilogo in fondo alla pagina che riporta alla pagina descritta nella sezione seguente.

## 4.5.2.2 Inserimento nuovo nominativo

In questa pagina si inseriscono, uno alla volta, i dati delle persone da abilitare/disabilitare e per le quali si vuole eventualmente richiedere il rilascio di un certificato digitale. Le informazioni richieste sono:

- cognome;
- nome;
- data di nascita;
- codice fiscale;
- tipo di documento di identità;
- numero del documento di identità;
- data rilascio del documento di identità;
- indirizzo Email (lavorativo o personale);
- numero di telefono;
- Indicazione dell'abilitazione o della disabilitazione (si dovrà scegliere "Sì" per abilitare la persona);
- Indicazione della richiesta o meno di rilascio del certificato digitale per la persona in oggetto (si dovrà scegliere "Sì" per attivare la richiesta del certificato digitale).

I campi contrassegnati con l'asterisco sono obbligatori.

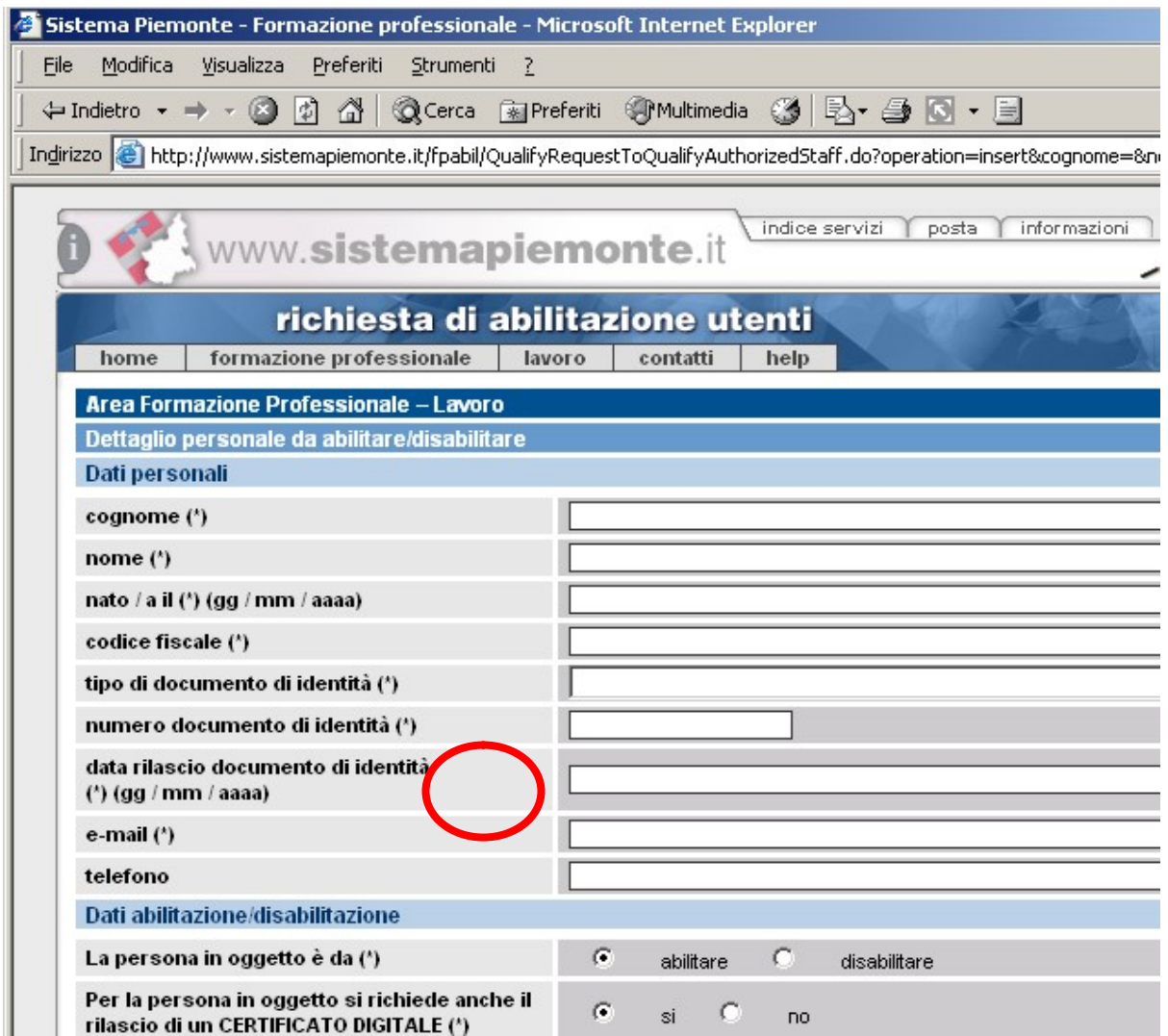

Figura 20 - Dettagli persone da abilitare

Completato l'inserimento di un nominativo si premerà il pulsante "conferma e prosegui" che permette di finalizzare l'inserimento del nominativo nell'elenco del personale da abilitare. Se i controlli vanno a buon fine, viene caricata la pagina principale, con l'inserimento del nominativo appena inserito nella tabella del personale da abilitare/disabilitare. Per inserire un altro nominativo, si deve utilizzare nuovamente il bottone "inserisci nuovo".

Il pulsante "annulla" permette di ripulire i campi di inserimento.

Il pulsante "indietro" permette di ritornare alla pagina principale, senza che vengano salvati i dati eventualmente inseriti.

## 4.5.2.3 Conferma dei dati della pagina principale

Il proseguimento del processo di invio della richiesta è subordinato alla compilazione di tutti i campi obbligatori nelle sezioni "Dati del richiedente" e "Dati dell'Operatore", nonché dell'inserimento di almeno un nominativo nell'elenco del personale da abilitare/disabilitare.

ATTENZIONE: se il Legale Rappresentante vuole richiedere l'abilitazione per se stesso, deve inserire anche il suo nominativo tra il personale da abilitare.

L'invio della richiesta avviene attraverso il tasto "conferma e prosegui" della barra in basso nella finestra, che, salvo indicazione di eventuali errori nella compilazione, porta alla pagina di generazione dei moduli da stampare, firmare e inviare al numero di fax indicato.

## 4.5.2.4 Generazione moduli

Per poter trattare i dati personali inseriti nelle pagine precedenti, è necessaria l'autorizzazione firmata del richiedente, ai sensi del D.lgs. n. 196/2003. Saranno generati perciò dei moduli pre– compilati con i dati inseriti precedentemente, da stampare, firmare e inviare via email alla casella di posta certificatidigitali@regione.piemonte.it

Per poter procedere con le abilitazioni è richiesta la fotocopia di un documento di identità e del codice fiscale del Richiedente (Legale Rappresentante o Dirigente della Scuola) da inviare, insieme ai moduli firmati, sempre via email.

Attraverso il pulsante "genera moduli" viene prodotto un file in formato PDF, che contiene tanti moduli quante sono le persone di cui si è richiesta l'abilitazione. È possibile salvare il file sul computer per poterlo stampare con il software Acrobat Reader (scaricabile gratuitamente all'indirizzo: http://www.adobe.it/products/acrobat/readstep2.html).

Ogni modulo, prima di essere inviato via email, deve essere firmato sia dal Legale Rappresentante che dalla persona da abilitare.

Riassumendo, i documenti da inviare via email sono:

- $\checkmark$  Copia firmata di tutti i moduli generati dall'applicativo;
- $\checkmark$  Copia di un documento di identità valido del richiedente (Legale Rappresentante o Dirigente della Scuola);
- $\checkmark$  Copia del codice fiscale del richiedente (Legale Rappresentante o Dirigente della Scuola);

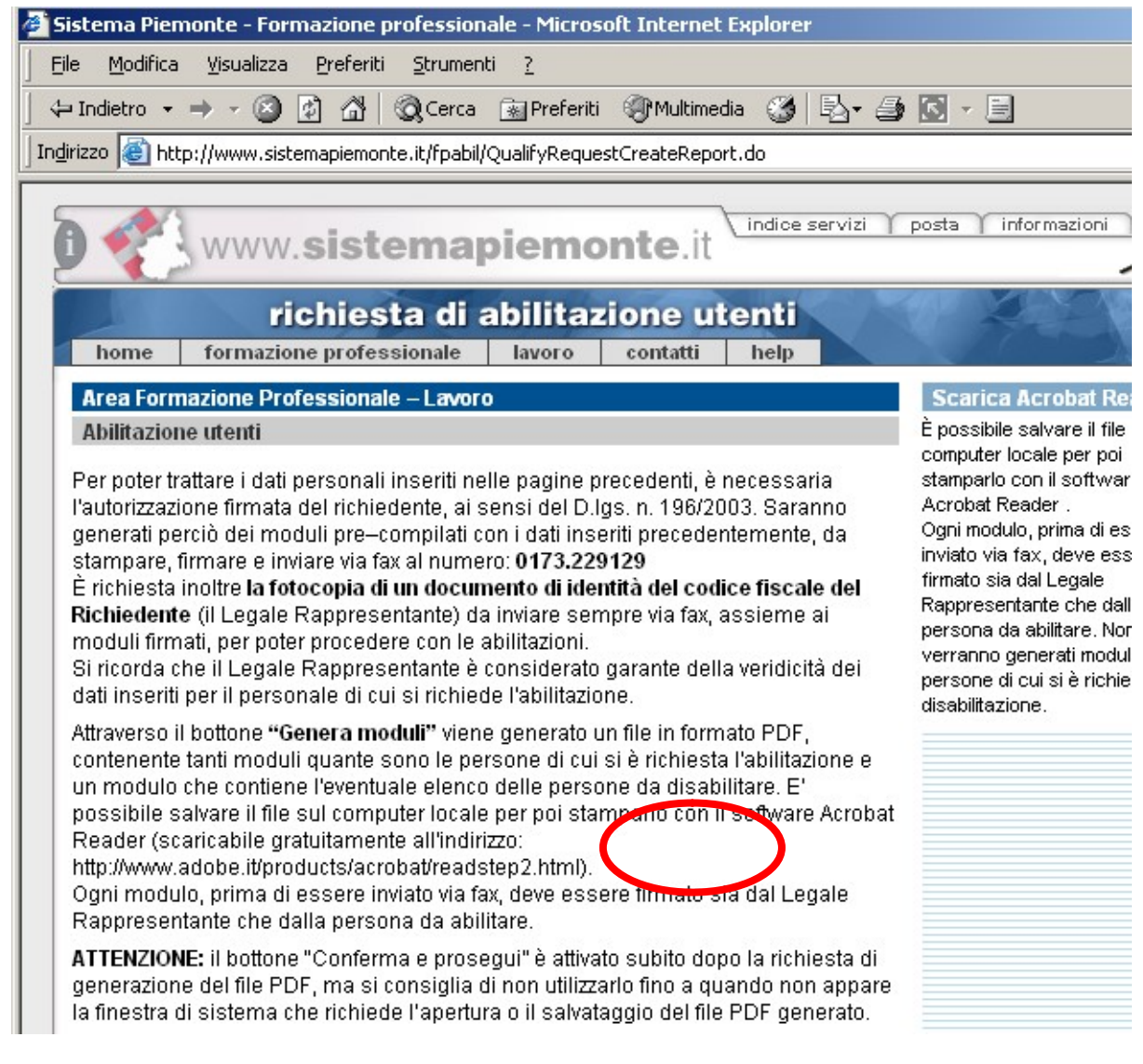

#### Figura 21 - Generazione moduli

#### 4.5.2.5 Conferma della richiesta

Viene visualizzata una nuova pagina in cui viene confermato all'utente che la sua richiesta è stata presa in carico. Non appena eseguite le operazioni necessarie dagli organismi incaricati, le richieste diverranno operative.

Per i certificati digitali eventualmente richiesti, saranno contattate direttamente le persone a cui sono destinati, all'indirizzo e–mail indicato e, possibilmente, personale in quanto il certificato digitale è una credenziale personale, non dell'ente. Saranno fornite via email entrambe le parti della password e le indicazioni sul procedimento da seguire per scaricare il certificato da Sistema Piemonte.

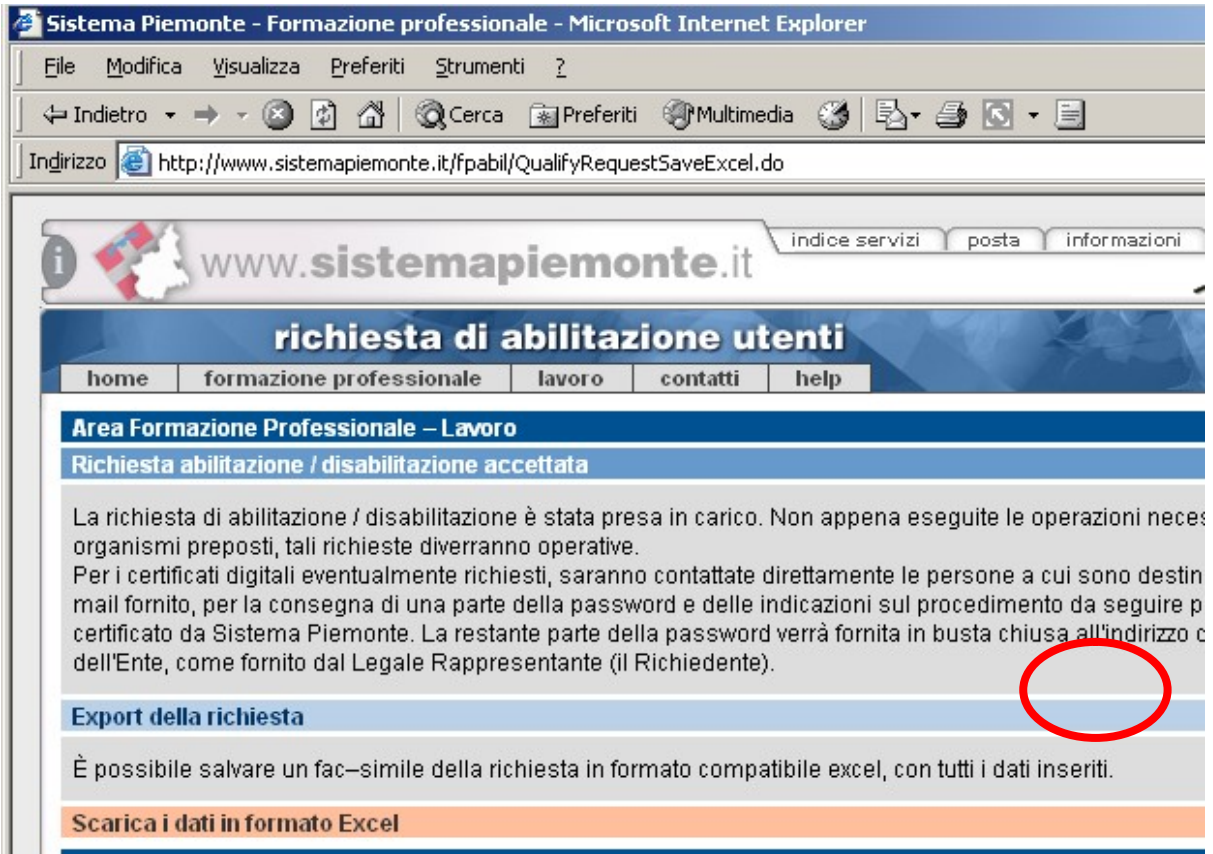

Figura 22 - Conferma della richiesta

Da questa pagina è possibile, inoltre scaricare un file in formato Excel, in cui sono contenute tutte le informazioni inviate nella richiesta, compreso l'elenco del personale da abilitare/disabilitare. In questo modo è possibile conservare un promemoria delle richieste inviate.

Tramite il pulsante "Scarica i dati in formato Excel" si visualizzerà una finestra in cui si chiede se aprire o salvare il file. Si consiglia di salvare il file.

Una volta salvato il file, si ritorna alla pagina di conferma dell'invio della richiesta, dalla quale si può ritornare alla pagina di presentazione del servizio, tramite l'apposito pulsante.

Sulla destra dell'homepage della procedura "Richiesta di abilitazione utenti" sono consultabili anche un video tutorial e una sezione FAQ.

## 5.5.3 Richiesta abilitazione al servizio comunicazioni online

## 5.5.3.1 Procedura di richiesta

Per terminare il processo di abilitazione al servizio GECO - Gestione Online Comunicazioni Obbligatorie occorre mandare via email ai Centri per l'Impiego di riferimento, i dati anagrafici della Scuola (denominazione, P.IVA, sede legale), il nominativo del legale rappresentante e la richiesta di abilitazione secondo le modalità indicate sul portale dell'Agenzia Piemonte Lavoro

https://agenziapiemontelavoro.it/index.php?option=com\_content&view=article&id=975&Itemid=251

## 6. RICHIEDERE ACCENTRAMENTO

Per l'accentramento è necessario richiedere accentramento sul portale del Ministero delle Politiche Sociali e del Lavoro (MLPS) come Regione Piemonte.